Diagram of applet toevoegen met daarin een variant doe je als volgt:

- 1. Ga links op het dambordje met de partij naar de stand/zet waar je een diagram / applet van wilt maken.
- 2. klik op de meest rechtse knop (tandwieltje) onder het dambord

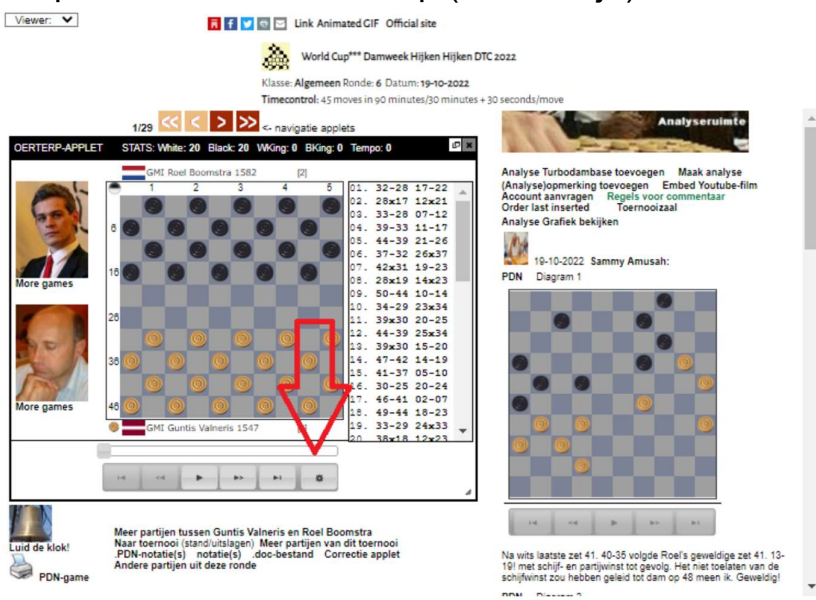

3. Klik in het menu dat links boven in het dambordje verschijnt de optie "Open Analyze Bord" aan.

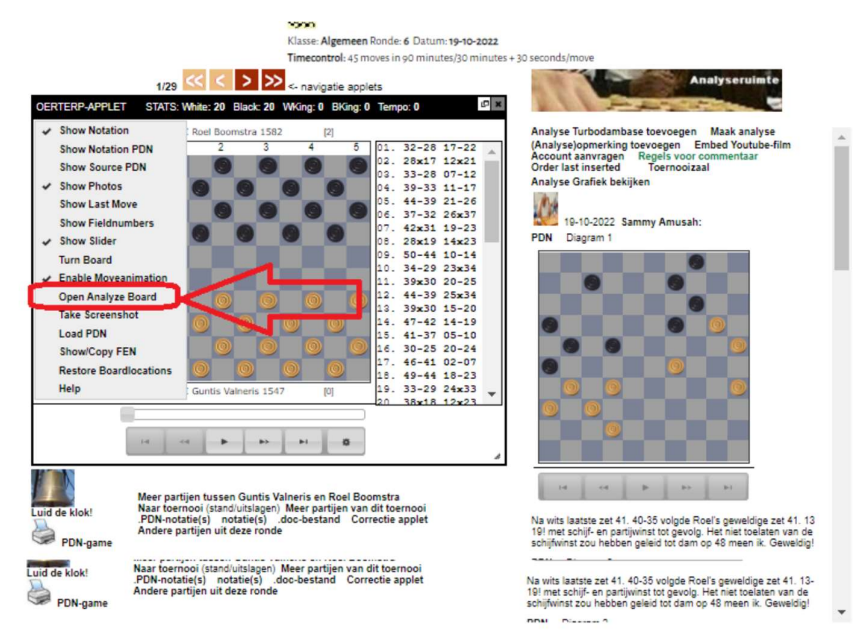

4. Er opent nu een extra bord onder het huidige bord (misschien moet je beetje naar beneden scollen in het linker schermdeel)

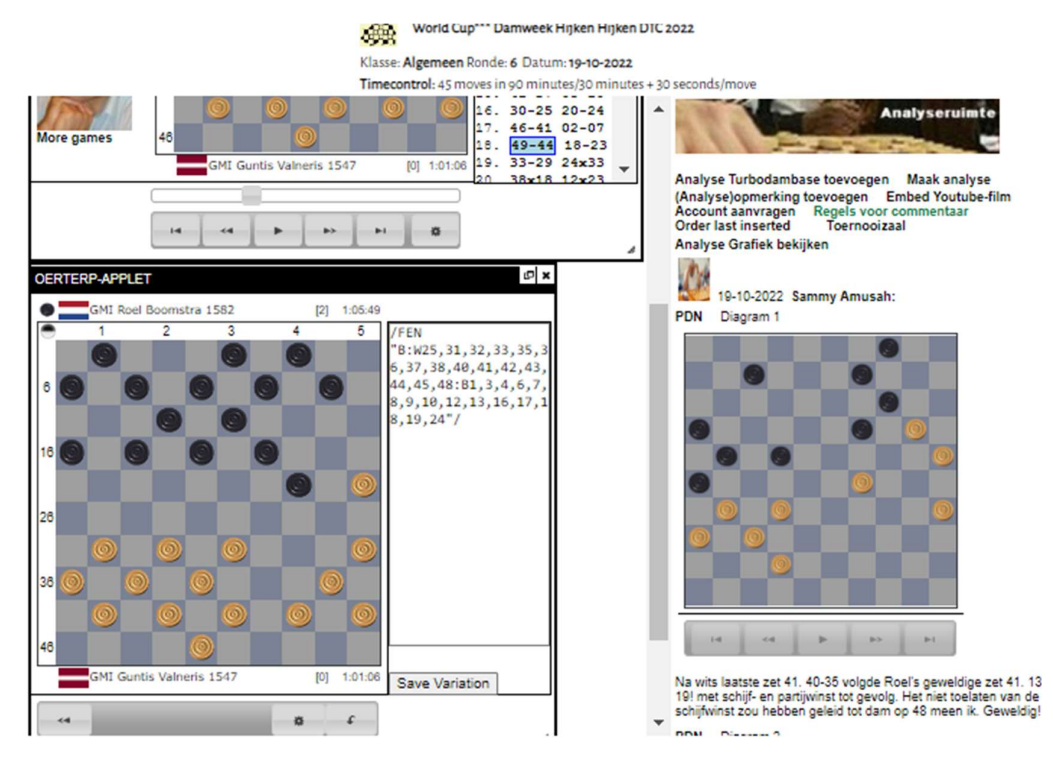

5. Voer op dat bord de zetten in en klik op de knop "Save Variation"

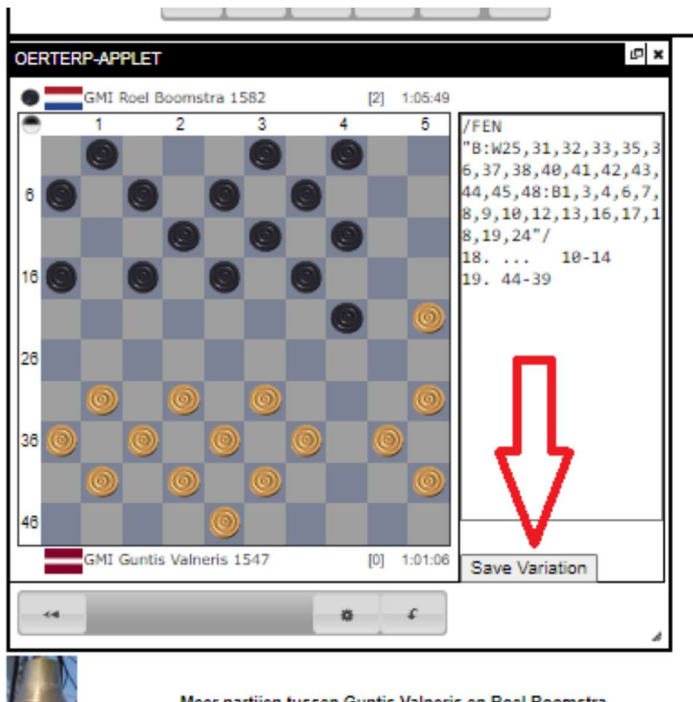

**Luid de kloki** 

Meer partijen tussen Guntis Valneris en Roel Boomstra<br>Naar toernooi (stand/uitslagen) Meer partijen van dit toernooi

6. Voeg eventueel nog wat tekst toe en druk nog een keer op "Save Variation"

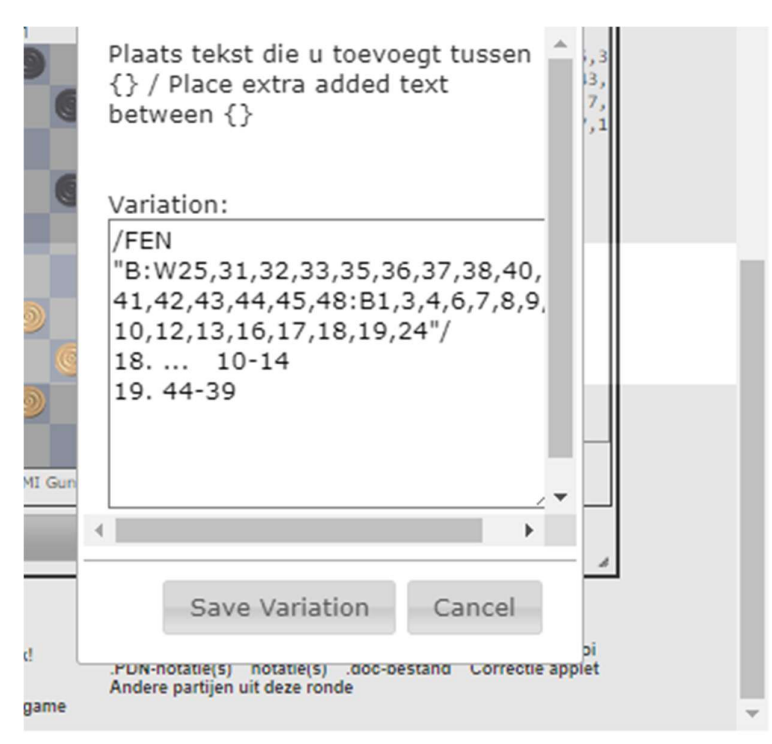

Let op dat je geen tekst in het /FEN "….. "/ deel zet. Ander wordt de applet niet weergegeven. Plaats de tekst die je tussen de zetnotatie toevoegt tussen accolades {}

De ingevoerde variant komt in het commentaar gedeelte te staan. Je kunt eventueel nog tekst toevoegen via de normale "opmerking toevoegen" link.